## **UNAS beállításai**

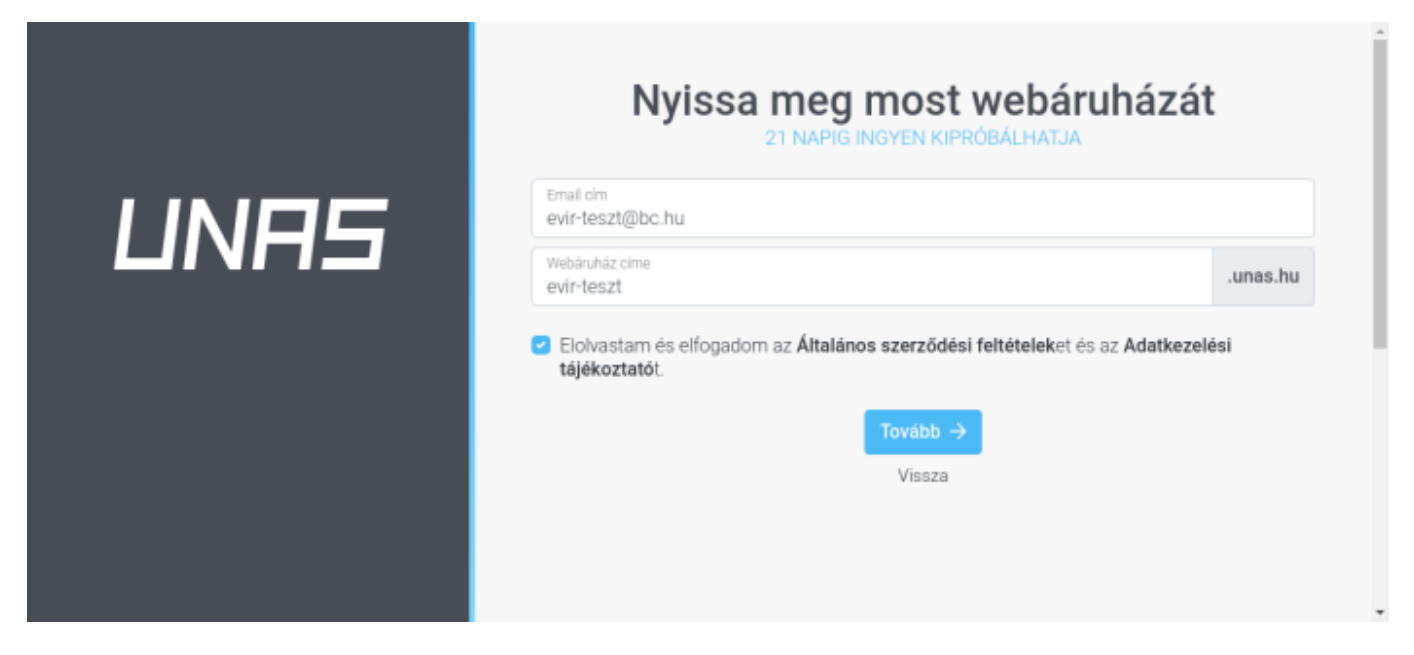

Az UNAS weboldalán néhány egyszerű lépésben létre kell hozni egy új webshopot a következő linkre kattintva:

## <https://unas.hu/webaruhaz-nyitas>

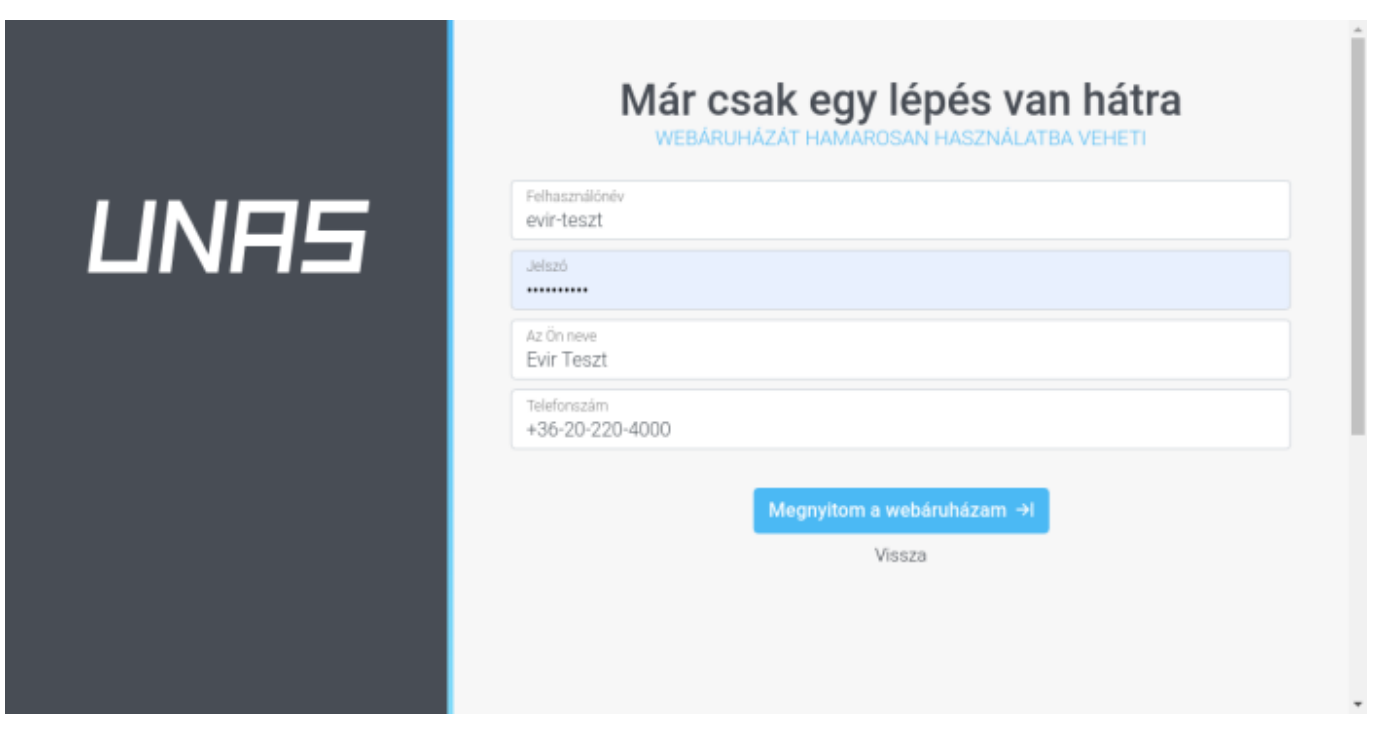

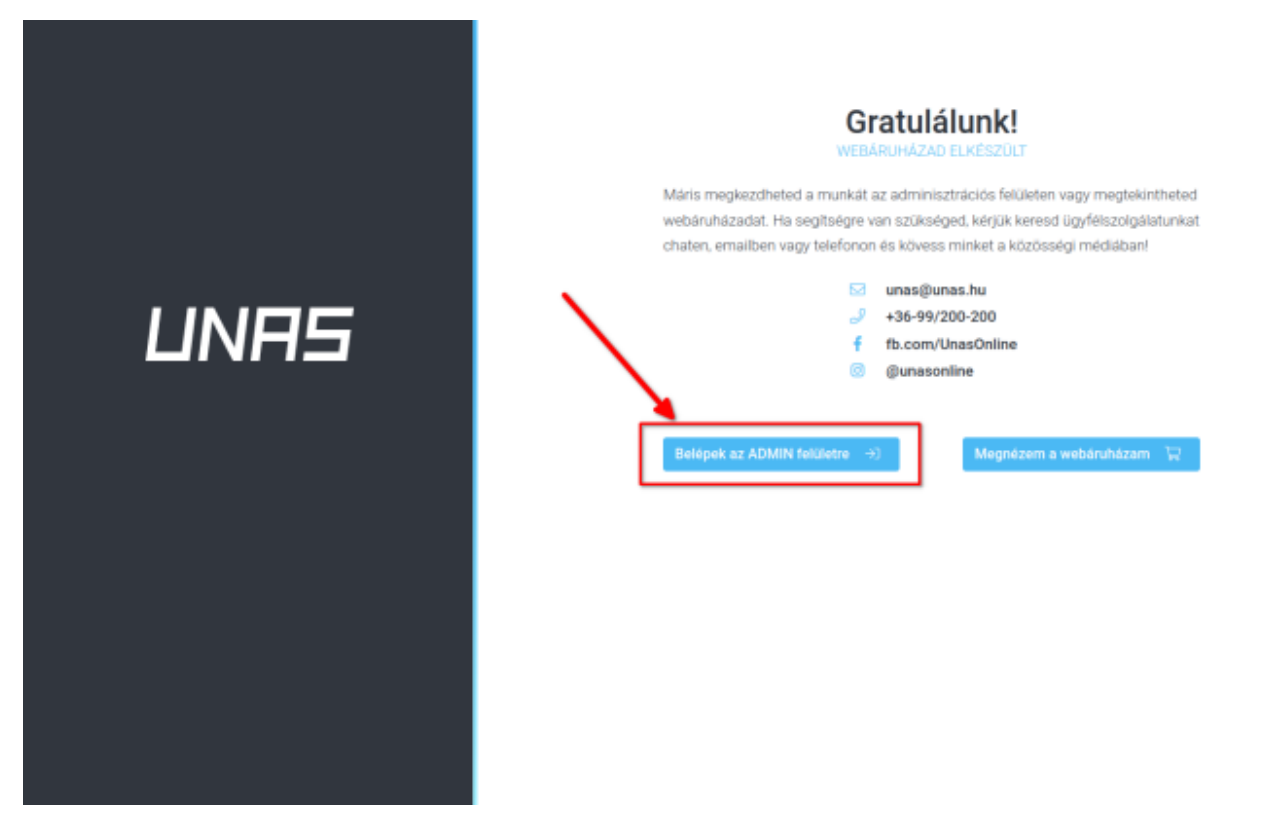

Ha a bolt létrehozása az adatok megadásával megtörtént, akkor a bolt admin felületére kell bejelentkezni és engedélyezni kell az API használatot.

**Belépek az ADMIN felületre** gombra kell kattintani.

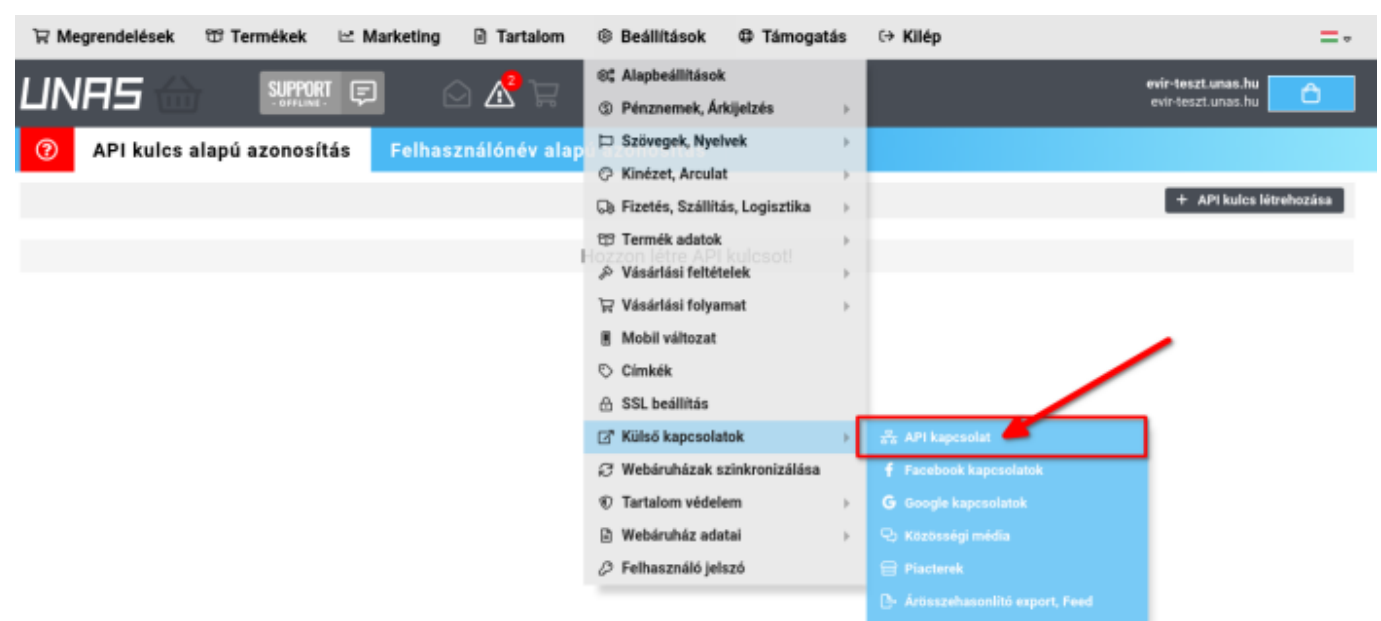

Ehhez létre kell hozni egy API kulcsot, amit az eVIR számára elérhetővé kell tenni.

Az API kulcs létrehozása az UNAS Admin felületen a

- **Beállítások**,
- **Külső kapcsolatok**

Az **API kulcs létrehozása** gombra kell kattintani.

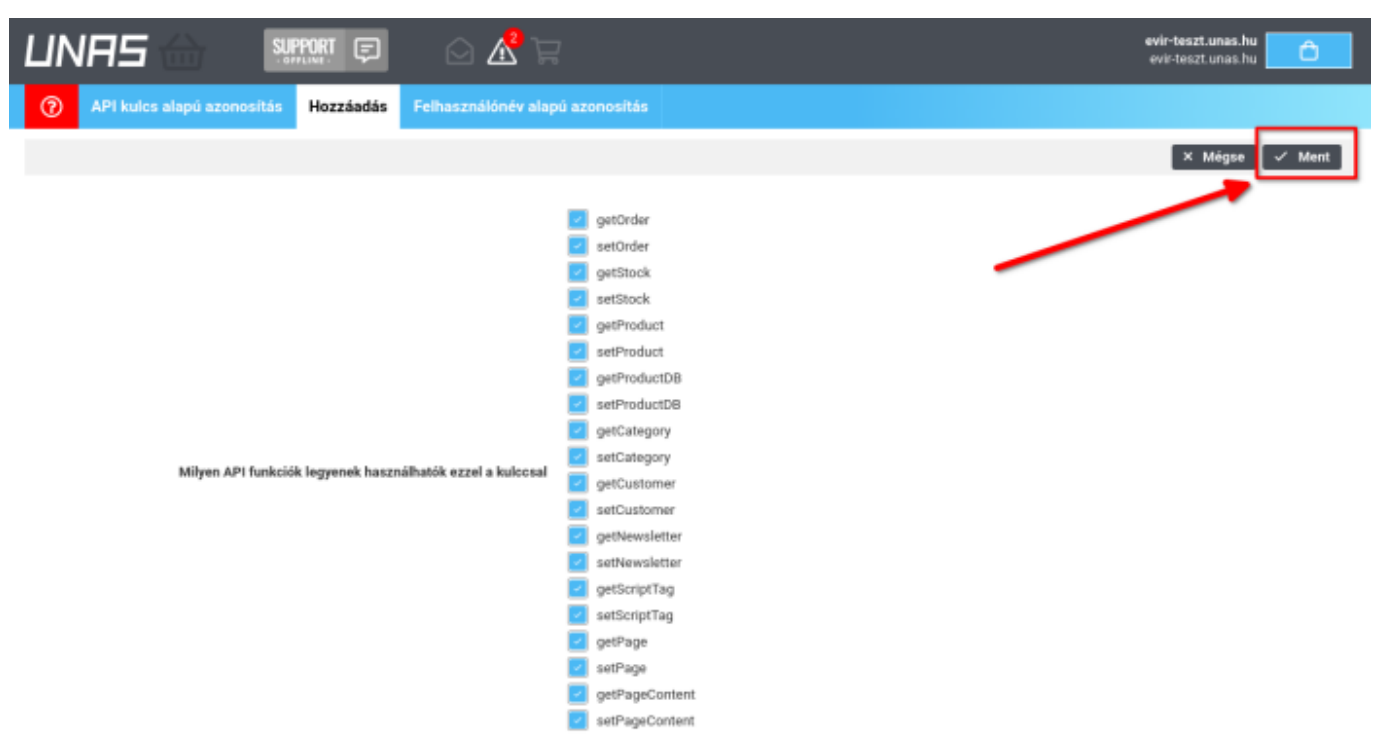

A **Ment** gombra kattintva elkészül az API kulcs.

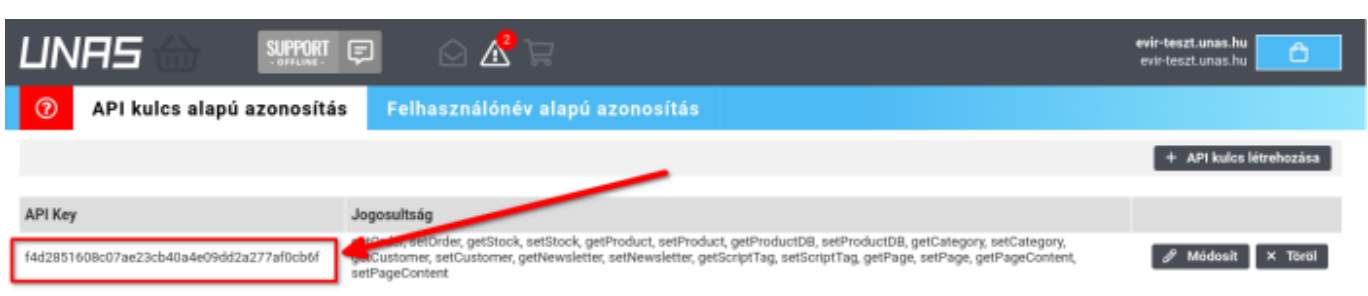

A létrejött API kulcsot kell az eVIR-ben az UNAS beállításokat megadni

- **Webshop connector**,
- **Beállítás**
- **[Webshopok](https://doc.evir.hu/doku.php/evir:webshop_connector:beallitas:webshopok)** menüpont alatt,
	- a **[Paraméterek](https://doc.evir.hu/doku.php/evir:webshop_connector:beallitas:webshop_beallitas)** terület
	- *API kulcs* mezőjében.

Ezzel a próba áruház UNAS oldalon történő kezdő beállításai végére értünk működésre kész!

## **Következik az eVIR oldali beállítások elvégzése a**:

- **Webshop connector**,
- **Beállítás**
- **[Webshopok](https://doc.evir.hu/doku.php/evir:webshop_connector:beallitas:webshopok) menüpont alatt.**

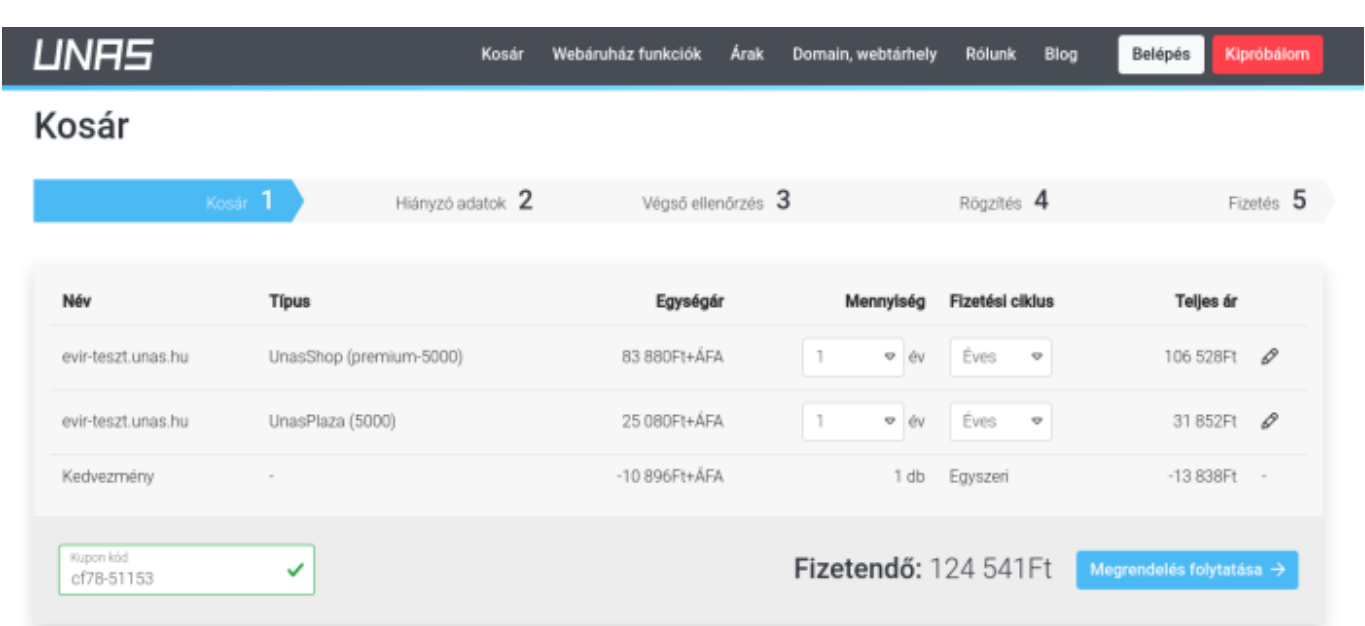

Amikor majd a próba-webáruház élesítésre kerül, akkor az éppen aktuális, jelenleg **42fb491948** ajánlói kód (kupon kód) megadásával egyszeri kedvezményt von le az UNAS rendszere a fizetendő végösszegből, ráadásul az UNAS rendszerében összekapcsolásra kerül a BC.HU Kft. partner fiókjával is.

Ha az 42fb491948 ajánlói kód már nem érvényes, akkor kérjük ezt jelezni és küldeni fogjuk a megváltozott új kódot.

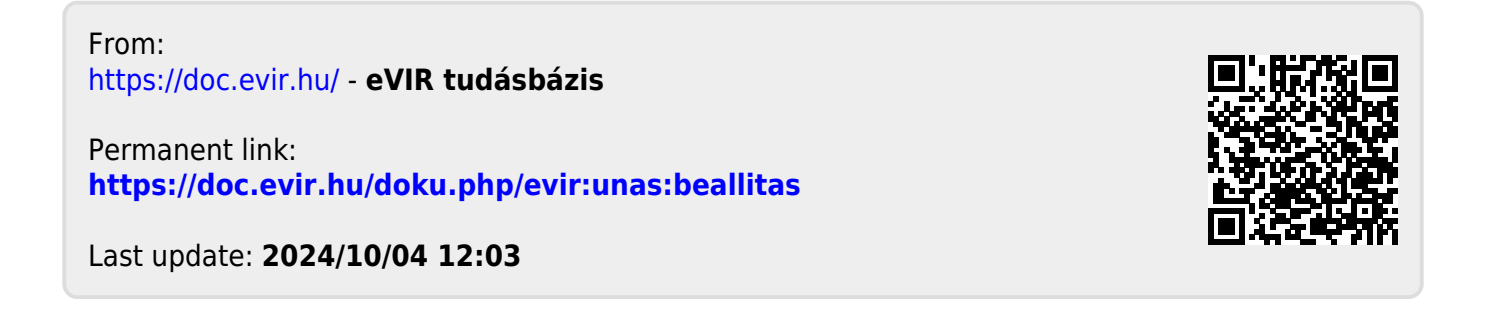